## **Guide for CMS Software**

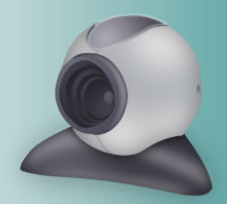

To begin please have device(s) and cameras connected and live.

## **To Playback:**

- 1. Select Device
- 2. Select the channel you want to view
- 3. Query Mode should be set to Name
- 4. Type Field: Drop down set to all videos
- 5. Enter the days and times of video you need to review
- 6. Press Search
- 7. The bottom box will populate with video clips
- 8. Double click to play or highlight and press play

## **To Download Video Clips:**

- 1. In the bottom box check the square to left of video clip you would like to download.
- 2. Press download
- 3. Choose format of AVI not H264 (AVI is a standard video format)
- 4. Browse for a location on your computer where you want the video to be saved.
- 5. Press OK, download will start
- 6. Status bar on lower left shows progress a prompt will let you know when done
- 7. Navigate to the location of video download and review it

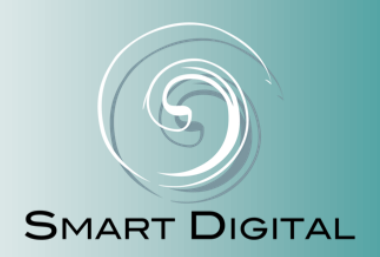

**732 Clark Avenue Ashland, Ohio 44805 | (419) 496-0180 | www.smartdigital.net**